### **Eye on Water Customer Portal**

Welcome to EyeonWater! Crestview Mutual Water Company has installed automatic meter equipment at your location. Your water readings will now be recorded on a daily basis and those readings will be transmitted in to the cell network where they will be posted to your Eye-On-Water account. You will have the capability to see your water usage using the Eye on Water customer portal.

#### 1. Accessing your account

Visit <u>https://eyeonwater.net/signup</u> on your computer using a supported web browser. You will need to enter your zip code and Under Service Account number you will enter your account number for South Central Regional Water District. This can be found on your bill. If your unable to find your account number. Please call the office and we will be able to provide you with your account number. The account number will contain a hyphen and will be in this format – 00000000-00 (ie 00001001-01; 00001675-04)

| Steps to Create an EyeOnWater Account                                                                                                    | Service or Billing ZIP/Postal Code:                                                                                                    |
|----------------------------------------------------------------------------------------------------|----------------------------------------------------------------------------------------------------|
| 1. Enter your service or billing address ZIP/Postal Code.                                                                                                    | Service or Billing ZIP/Postal Code                                                                                                    |
| <ol> <li>Enter your account number as it appears on your water bill. Don't<br/>have a copy of your water bill? Contact your utility.</li> </ol>                                            | Account Number:                                                                                                    |
| SAMPLE WATER BILL                                                                                                    | 0000000-00  ×                                                                                                    |
| CUSTOMER NAME         SERVICE LOCATION         ACCOUNT NUMBER           JOHN SMITH         123 MAIN STREET         (B888888)           DUE DATE         CURRENT CHARGES         01/15/2017 | Some utilities use a customer number, others omit hyphens, traili<br>zeros and non-numeric characters. When in doubt, consult your<br>utility to learn which number to use when creating an EyeOnWate<br>account. |
| 3. Enter and confirm your email address.                                                                                                    | Next                                                                                                    |
| <ol> <li>Create and confirm your password.</li> <li>Read and accept the <b>Terms of Use</b>.</li> <li>Verify your email address in the confirmation email.</li> </ol>                      | Already have an account? Sign in here.                                                                                                    |
| 7. Enjoy using EyeOnWater!                                                                                                    |                                                                                                    |
| 7. Enjoý using Eyeonwater!                                                                                                    |                                                                                                    |

#### 2. Create a Login Account

Fill in your name and email address and create a password. Accept terms of agreement – click next.

Check your email for confirmation and click on the link back to the "Eye on Water" website. If you did not receive an email double check to make sure it didn't go into your Spam folder. After you have confirmed your account you will be able to use your user id (email address) & password to log in.

If you have more than one account that you want to attach to the same email address you will need to call the office and we will add the other accounts to your EyeOnWater account.

| Full Name                                                                                            |
|----------------------------------------------------------------------------------------------------|
| Email Address                                                                                        |
| Confirm Email Address                                                                                |
| Password                                                                                             |
| Password Strength                                                                                    |
|                                                                                                    |
| Confirm Password                                                                                     |
| I have read the <u><b>Terms of Use</b></u> for this application and agree to the provisions.<br>Next |

Already have an account? <u>Sign in here.</u> Powered by <u>Badger Meter, Inc.</u>

| Steps to Create an EyeOnWater Account                                                                                                    | Full Name                                                                                |
|----------------------------------------------------------------------------------------------------|------------------------------------------------------------------------------------------|
| 1. Enter your service or billing address ZIP/Postal Code.                                                                                     |                                                                                          |
| <ol><li>Enter your account number as it appears on your water bill. Don't<br/>have a copy of your water bill? Contact your utility.</li></ol> | Email Address                                                                            |
| SAMPLE WATER BILL                                                                                                    |                                                                                          |
| JOHN SMITH 123 MAIN STREET (B8888888)<br>DUE DATE CURRENT CHARGES                                                                             | Confirm Email Address                                                                    |
| 01/15/2017 \$45.50                                                                                                    |                                                                                          |
| 3. Enter and confirm your email address.                                                                                                    | Password                                                                                 |
| 4. Create and confirm your password.                                                                                                    |                                                                                          |
| 5. Read and accept the Terms of Use.                                                                                                    | Password Strength                                                                        |
| 6. Verify your email address in the confirmation email.                                                                                       |                                                                                          |
| 7. Enjoy using EyeOnWater!                                                                                                    | Confirm Password                                                                         |
|                                                                                                    |                                                                                          |
|                                                                                                    | I have read the <b>Terms of Use</b> for this application and agree to<br>the provisions. |
|                                                                                                    | Next                                                                                     |
|                                                                                                    | Already have an account? Sign in here.                                                   |

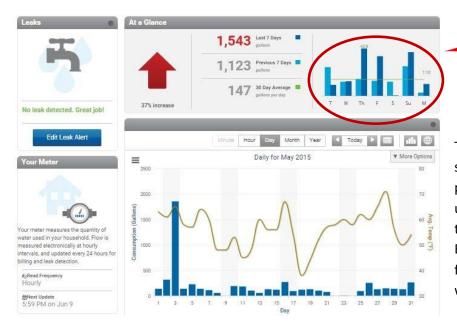

#### 3. Main Account Screen

This is the main account screen. The top right shows a comparison of the last 7 days with the previous 7 days. The large graph shows daily usage for the current month. Top left indicates the leak alert area that you can set parameters. Bottom left gives information on reading frequency, last update and when the next update will occur.

#### 4. Show Usage by Month

If you click on month it will show you the usage for that day. You can also use the arrows to toggle between days.

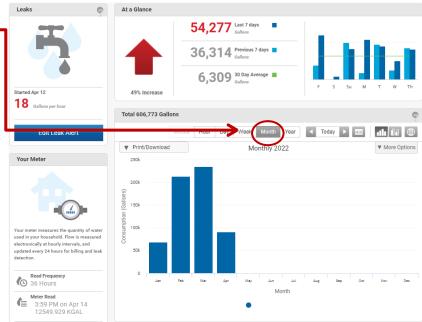

Identifies leak and how fast the leak is

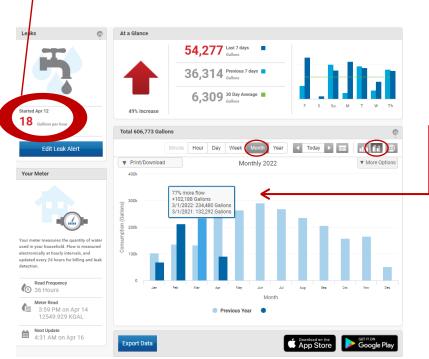

# 5. Year Delta

Clicking on Month and selecting the Year over Year graph it will show you the monthly water usage with along side the previous years water usage. Hover over the graph and it will give you the usage for both current and previous year in the given month.

#### 6. Show Usage by Day

If you click on day it will show you the usage for that day. You can also use the arrows to toggle between days.

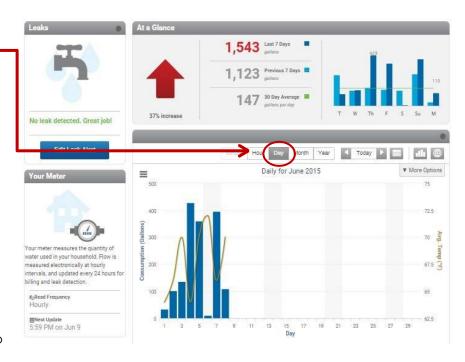

Click on the "?" for a tutorial video on how to navigate through the customer portal.

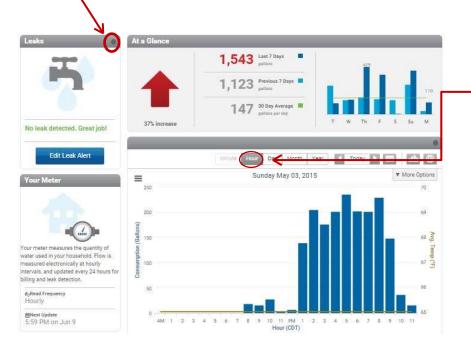

#### 7. Hourly Water Usage

Clicking on hour and it will show you the hourly water usage for a certain day. You can use the arrows to look at various days. This chart is useful in showing a leak. No household without livestock should show continuous usage every hour of the day. If you do, something is probably leaking. Common culprits include dripping taps, hydrants or toilets running.

#### 8. Set up Leak Notices

Regular service for a household – you would expect intermittent flow or usage – click on that.

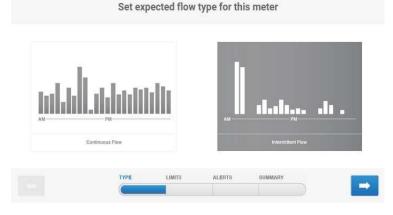

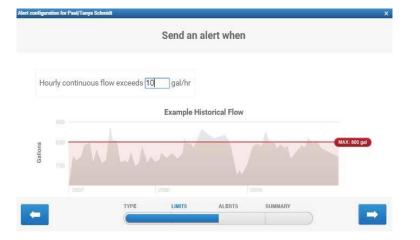

#### 9. Set Alarm

on for Paul/Tau

Enter your lowest flow to alarm at – here is showing to set at 10 gallons per hour or a little over a pint per minute – may not alarm a dripping tap, but would alarm a running toilet.

#### **10. Email Notifications**

Enter how you wish to be contacted. They can email or text, and at what frequency.

| Add Email: | 0 | Want to get alerts delivered as text messages directly on your phone? |
|------------|---|-----------------------------------------------------------------------|
| Add Ernan. |   | messages directly on your priorie:                                    |
| [          | - | Send a reminder once every                                            |
|            |   |                                                                       |
|            |   | Day 2 Days Week Month                                                 |
|            | ¥ |                                                                       |

#### 11. Preview your settings for alarms

| Alert Settings     |                                      | Notifications 🕐                                                      |
|--------------------|--------------------------------------|----------------------------------------------------------------------|
| Type of flow       | Intermittent                         | Start Reminder Stop                                                  |
| Flow Threshold     | Maximum 10 gal/hr<br>Every other day | Subject: Leak Alert for Paul/Tanya Schmidt [Start]                   |
| Reminder Frequency |                                      | Message: In the past 24 hours, BEACON has detected base              |
| Alert Status       | Active                               | flow of xxx gal/hr which exceeds the maximum threshold of 10 gal/hr. |
|                    |                                      |                                                                      |

## Smartphone Users

There is an app for both iPhone and android available. Search "EyeonWater" in the Apple Store or Google Play Store.